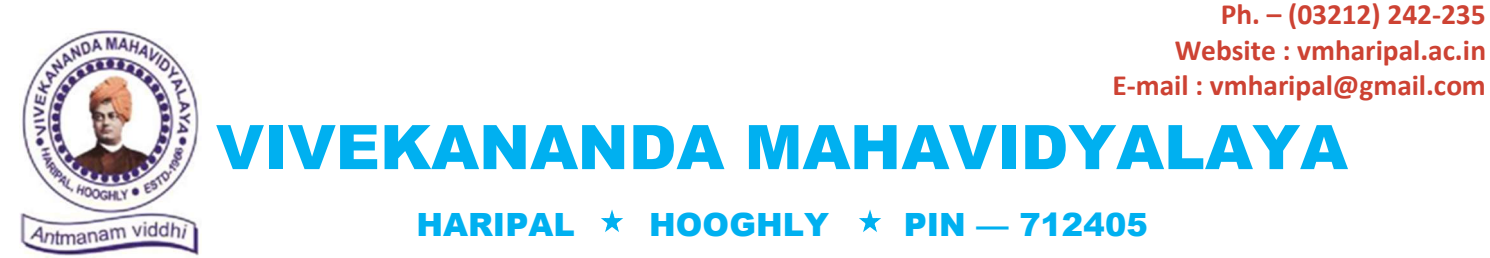

WEST BENGAL

(NAAC Reaccredited Institution)

Dr. A. K. Samanta Principal & Secretary

P

Ref. No. VM/Hari/LMS/SEM-III & V/2020 Date: 13/08/2020

### **NOTICE**

#### Sub: Online Classes for Sem-III & V (Hons. & Gen) Students-2020-21

This is to notify all the learned colleagues that the 'Online Classes' for the students of B.A./B.Sc./B.Com./BCA SEM-III & V (Hons. & Gen.) may commence on and from 17.08.2020 (Monday) as per the notification of the I.C., B.U., dated 07.08.2020.

Therefore, all the HOD's and the Departmental colleagues are here by directed to initiate the said process as usual which was done earlier for the students of SEM-II, IV & VI (Hons. & Gen.).

Regarding the use of e-TLMS through our College website, colleagues may contact with the Service Provider Help Line Number: 8777201704 & 7980138358.

Necessary notification to the concerning students of the college for the purpose will be circulated very soon through the College website and SMS.

Furthermore, as per B.U. instructions, Head(s) of the Department should maintain a Departmental time-table for this purpose so that maximum students can get themselves involved in this process.

Besides, Departments should maintain/prepare a record of e-contents to be uploaded in the e-TLMS (Tutorials/Assignments/Audio/Video) for the future use of those learners who will not be able to get such materials in online mode.

It is further notified to all the HOD's that reporting of the details of online classes taken is to be done as and when asked by the University.

Please find the guidelines on use of e-TLMS attached herewith.

With thanks

 $\omega_{\mathbf{x}}$ **Dr. A. K, Samanta**<br>**Principal**<br>Vivekananda Mahavidyalaya<br>Haripal, Hooghly

Dr. Asim Kumar Samanta Principal

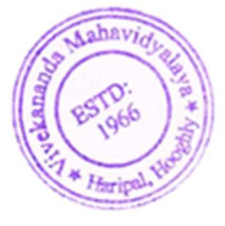

# **Steps to Use Learning Management System (LMS)** for Faculties

#### Faculty members are to follow the following steps to upload lecture in website.

Step-1: Go to URL www.cloud.vmharipal.ac.in

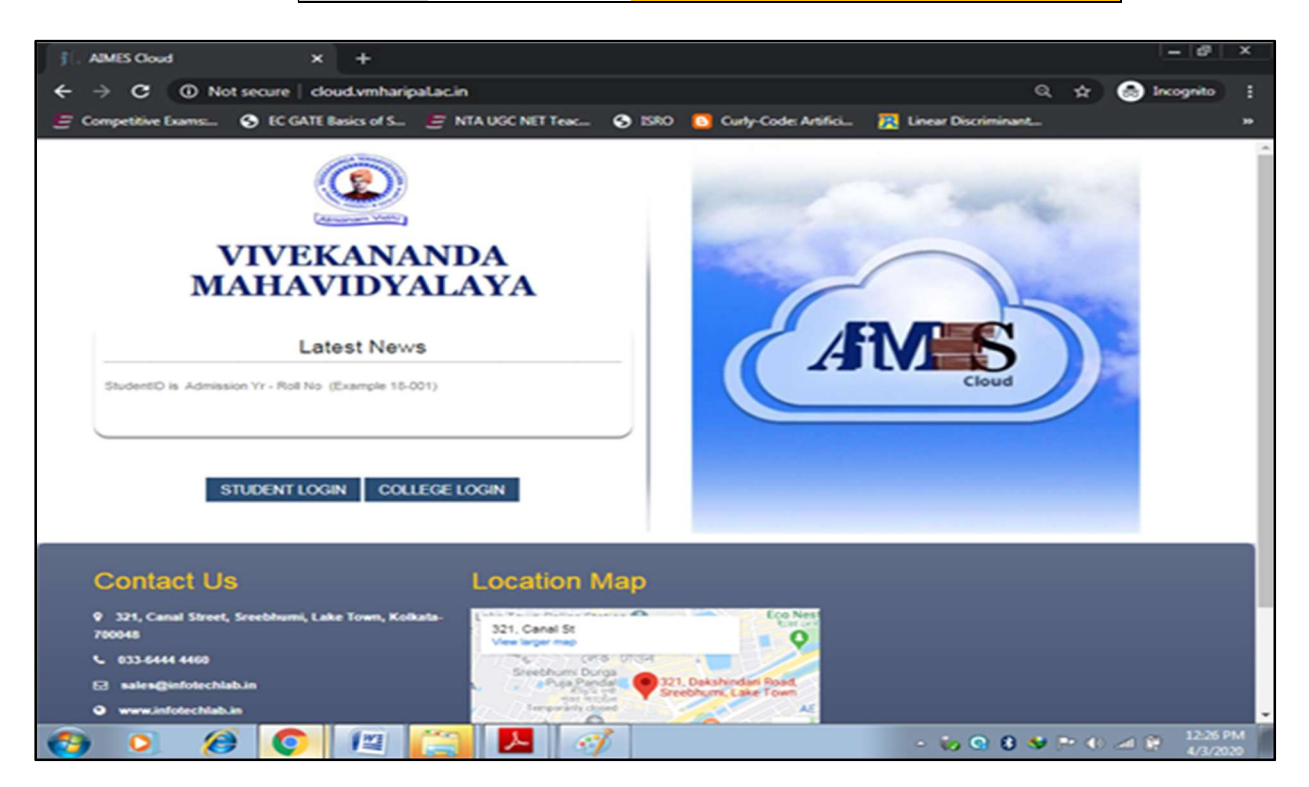

#### Step-2: Click on COLLEGE LOGIN

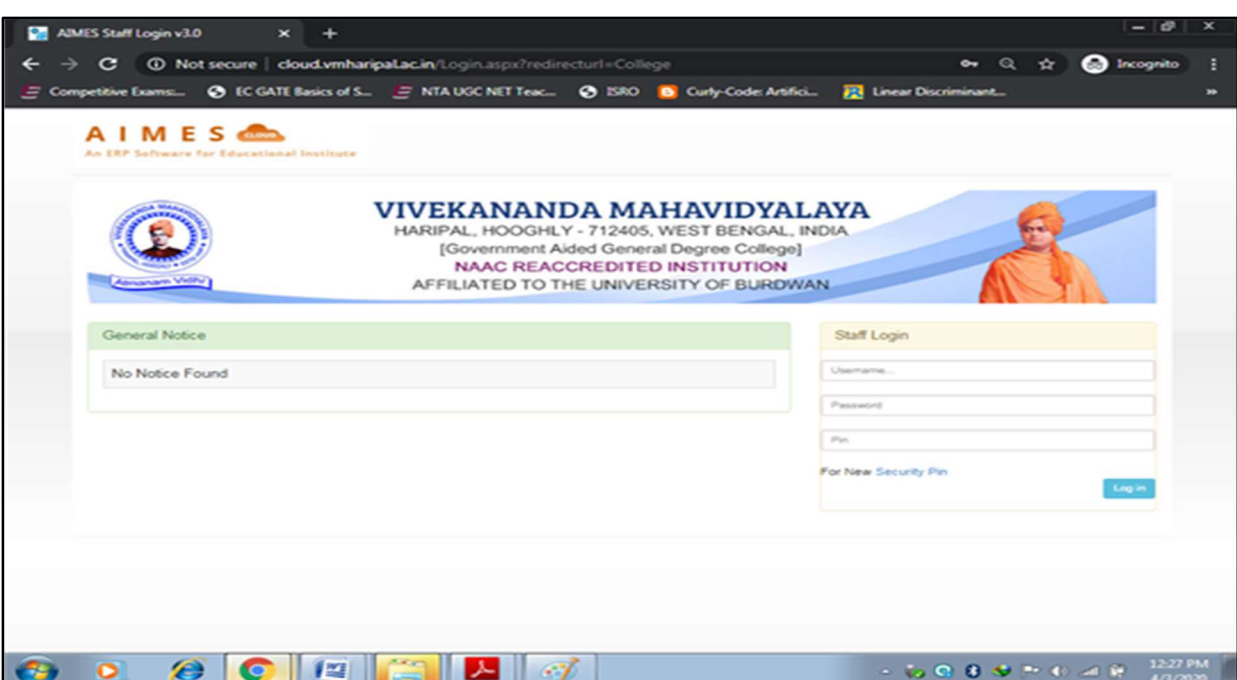

#### Step 3: Enter Username, Password and Pin provided

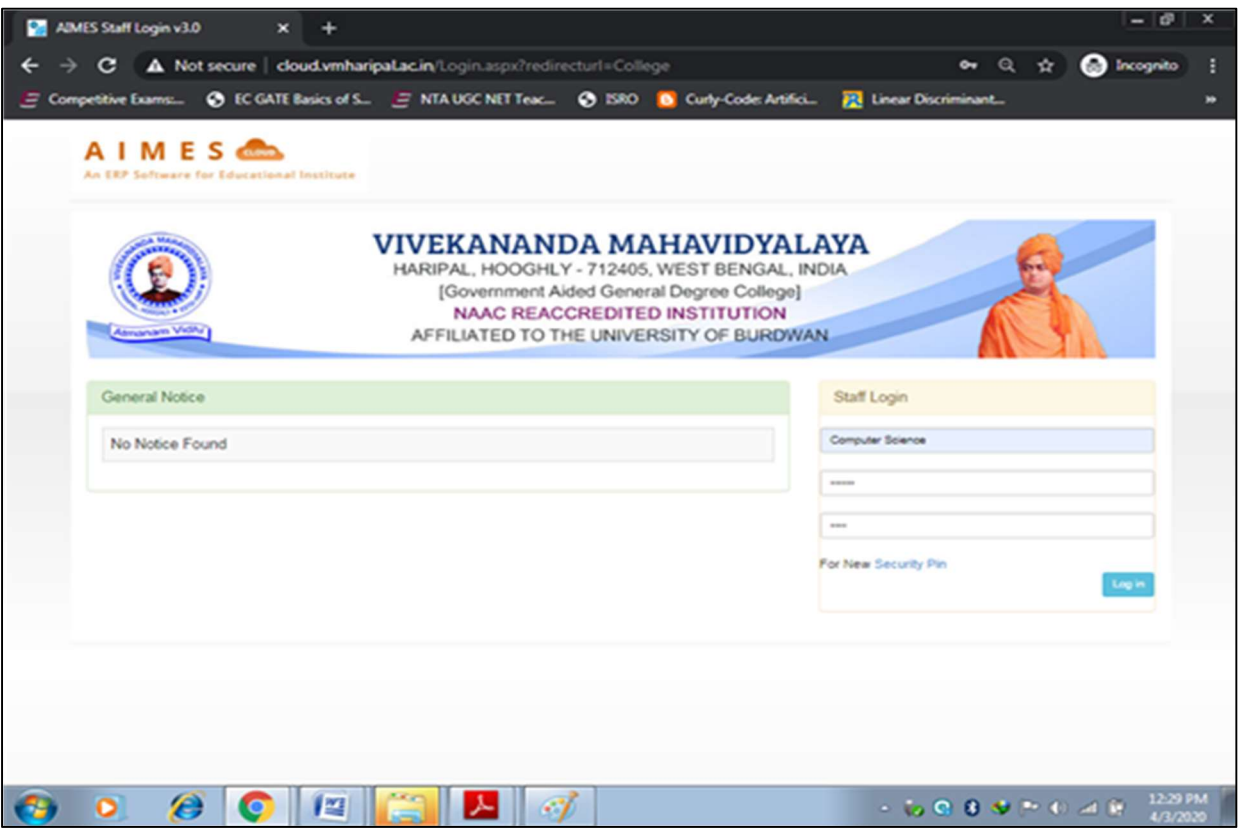

## After Login U will get the window

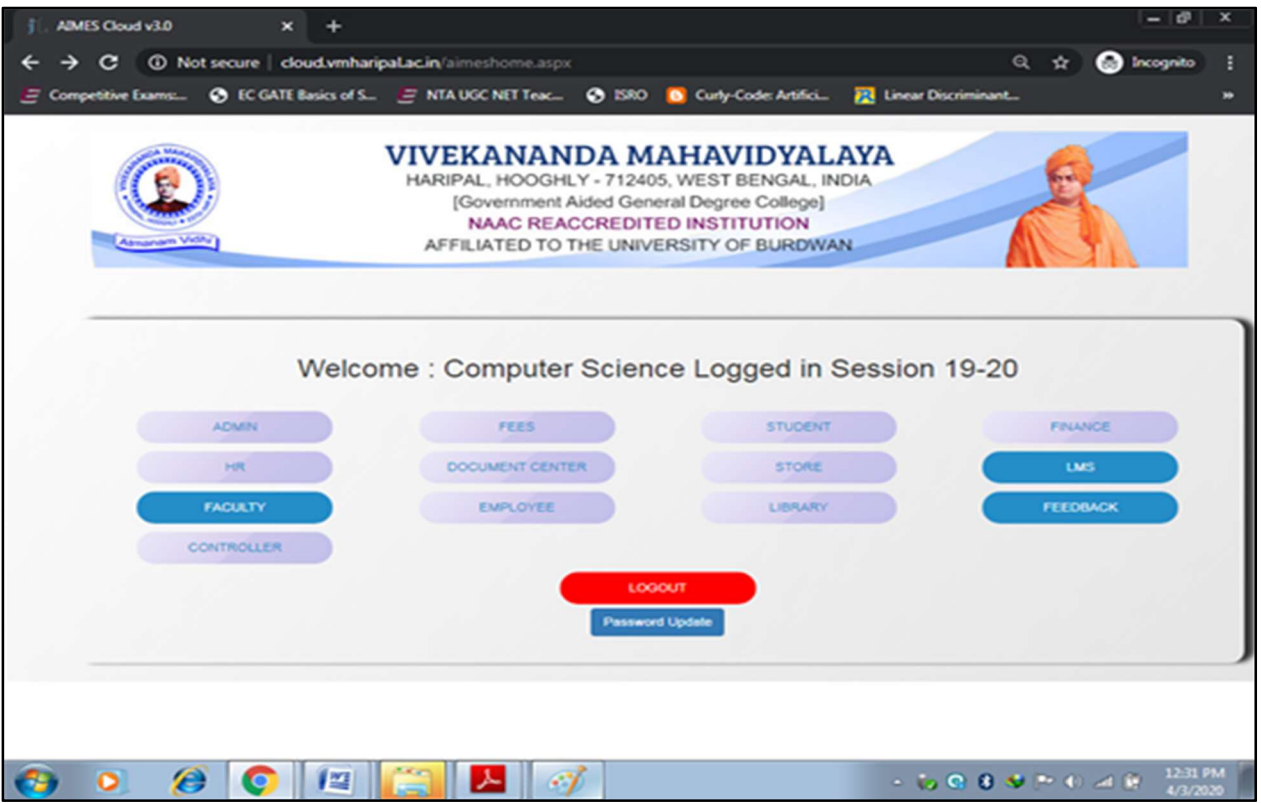

#### Step: 4 Click on LMS Tab, You will get

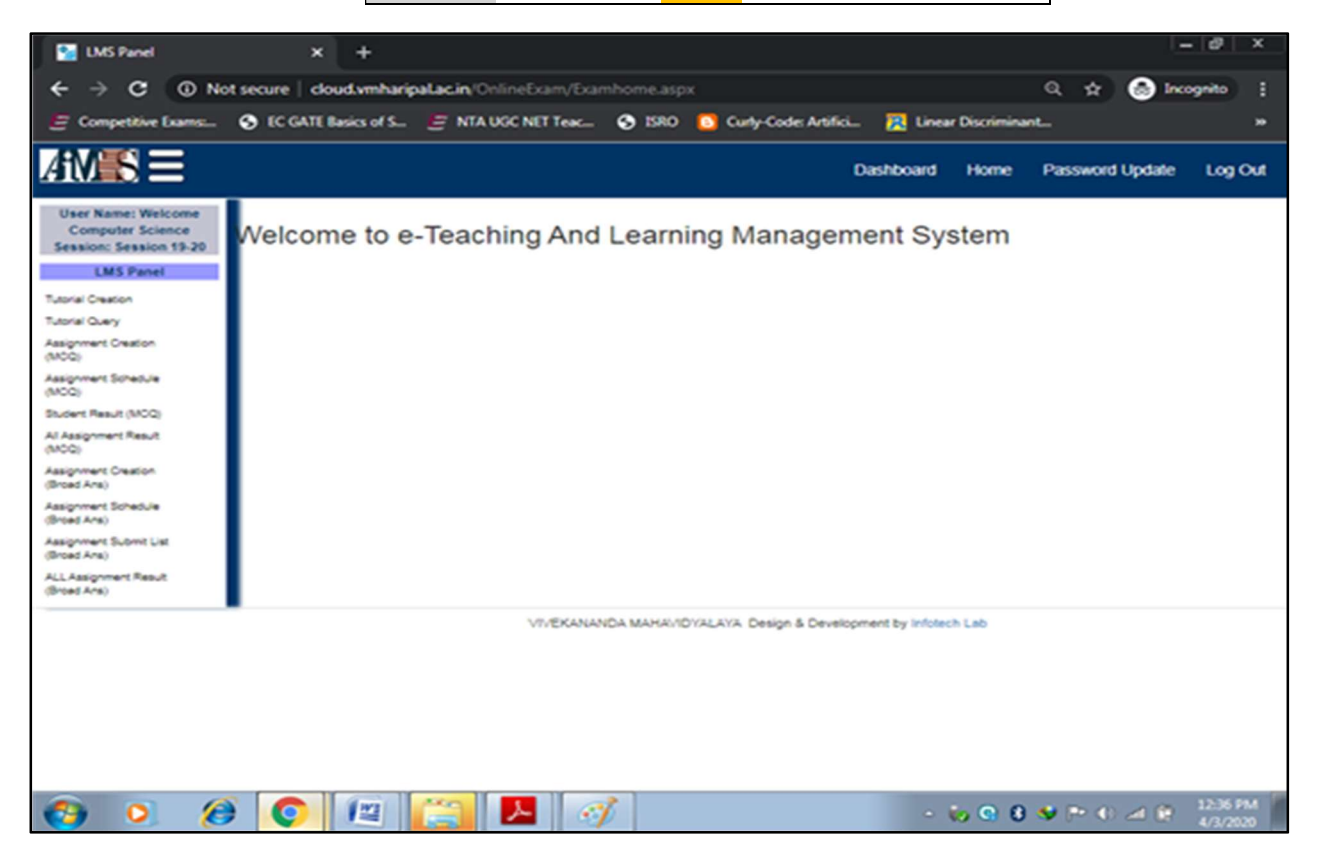

#### Step-5: Click on Tutorial Creation, You will get

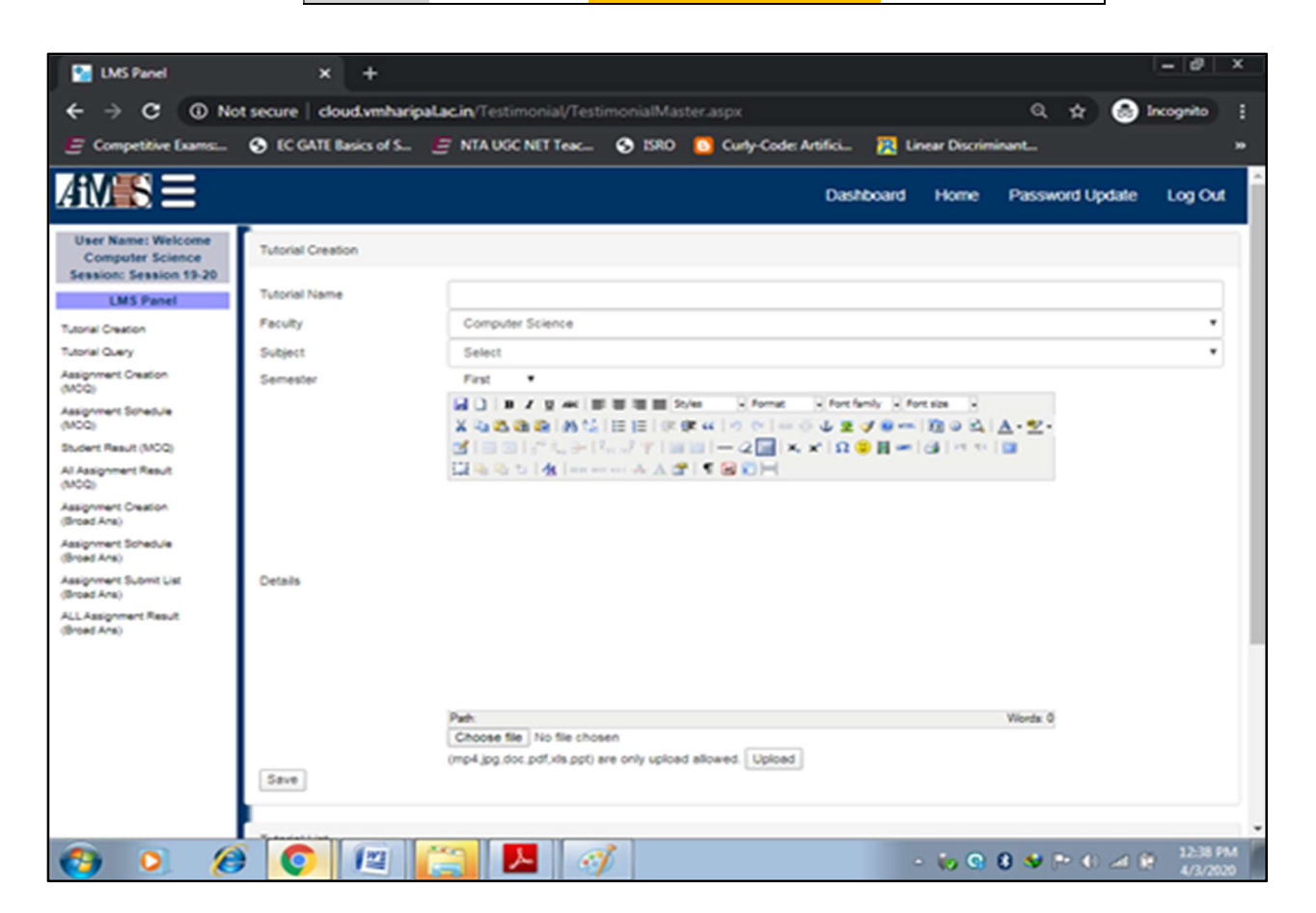

Step 6: Fill Up the fields like Tutorial Name, Select Subject & Semester. You can write some details about the tutorial in the space provided (it is not mandatory). Choose the files (of specified format only) from your system then Upload, after uploading all files you want to share You must click on Save.

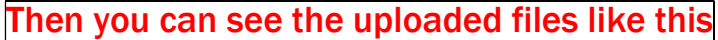

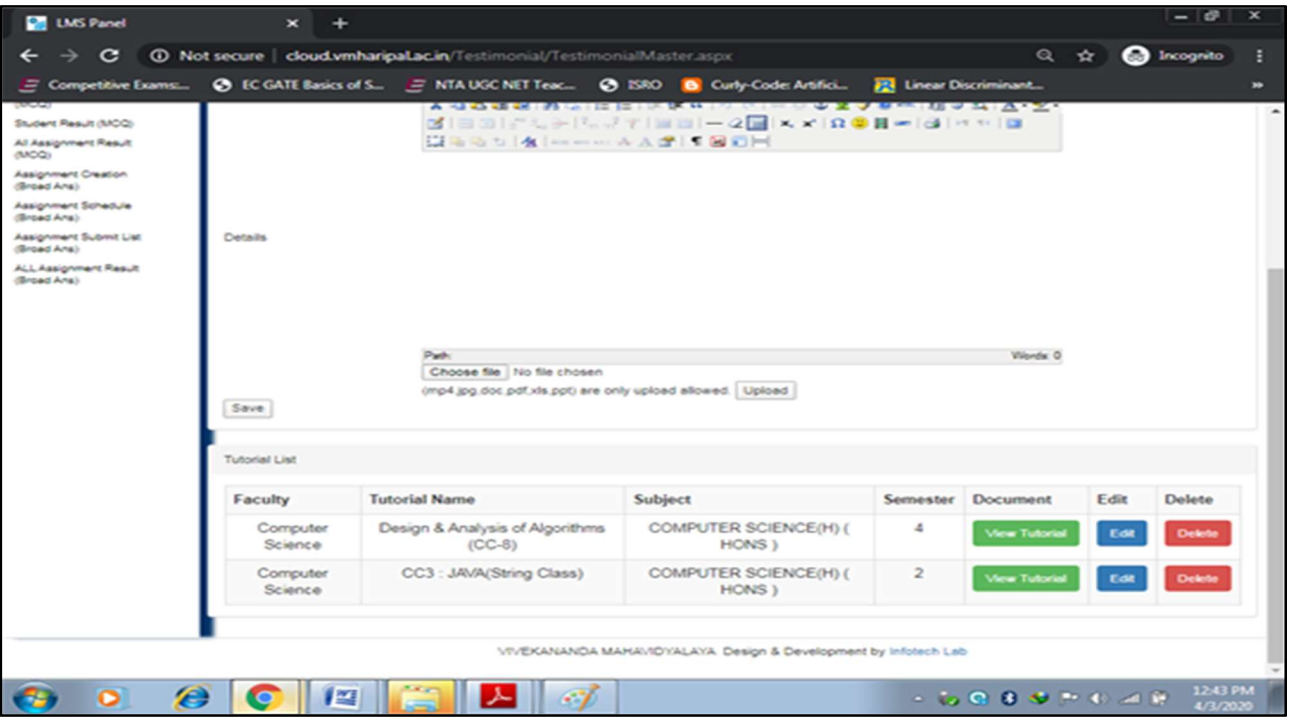

#### You have the options to View, Edit or Delete the Documents.

Faculties can also Login into The LMS by clicking on "Learning Management System" is blinking on the top of the College Website www.vmharipal.ac.in or they can login into the system through the web link www.cloud.vmharipal.ac.in.

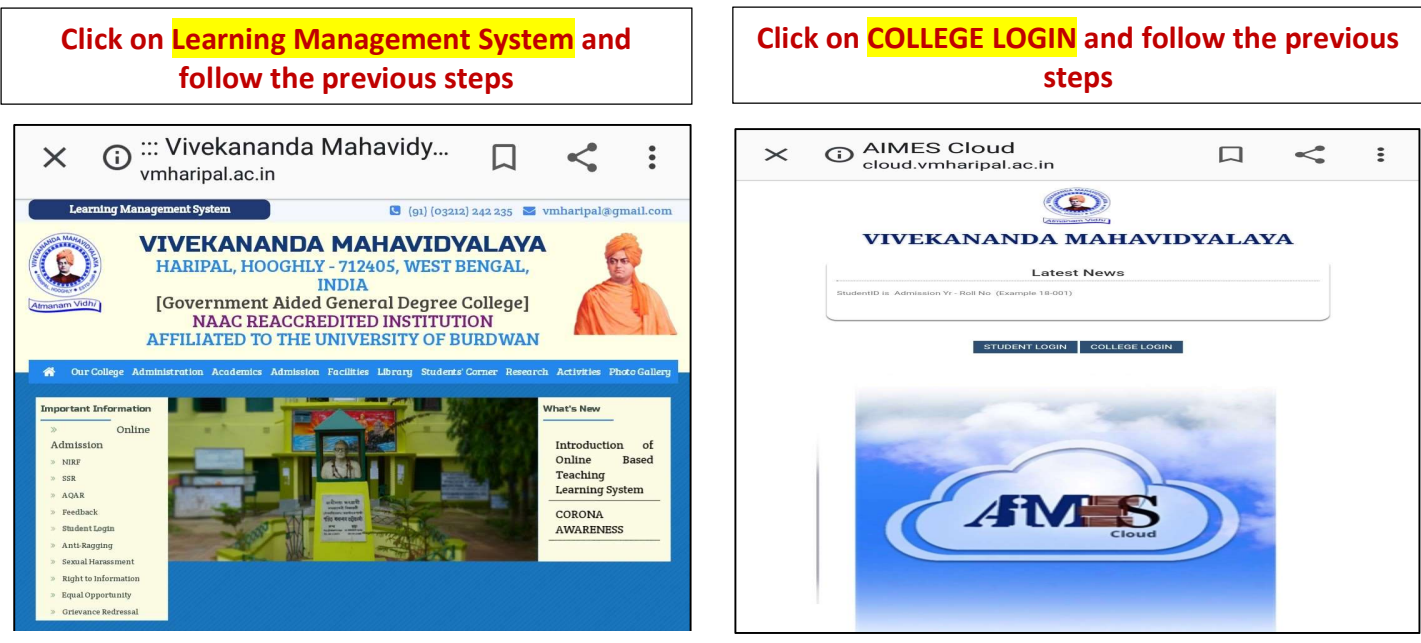